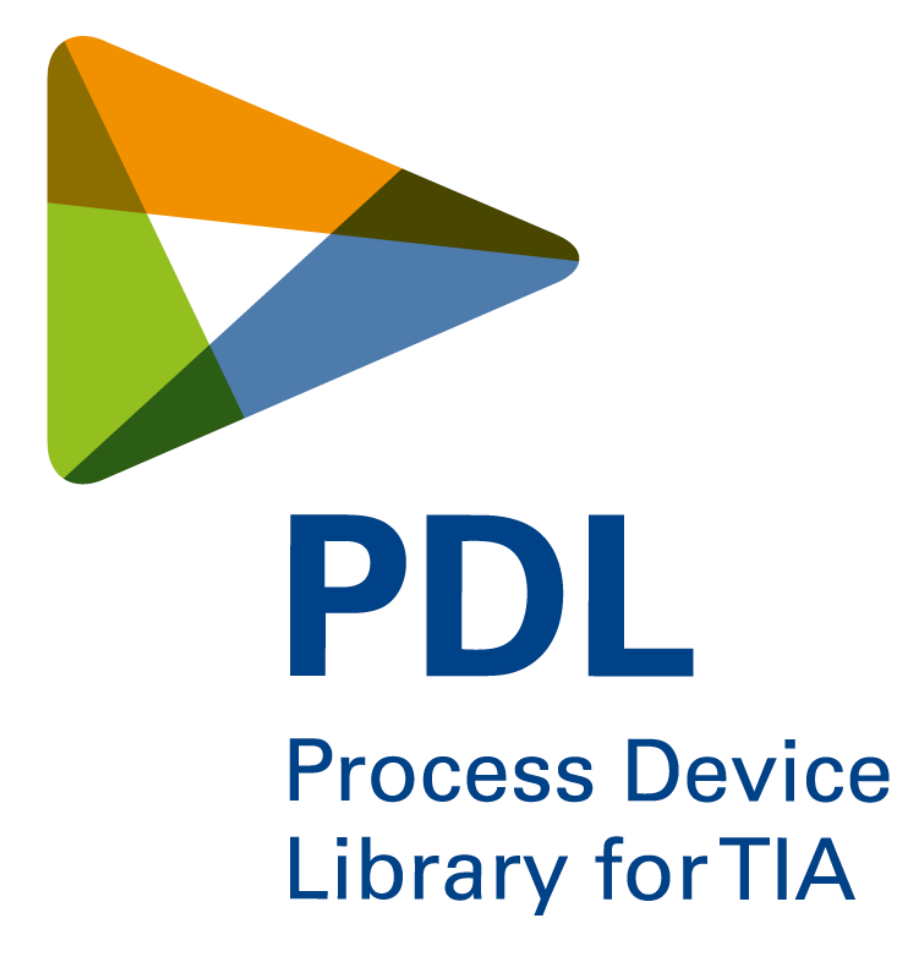

**PID PID Regler**

**V3.1ACTEMIUM** 

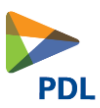

## **Inhaltsverzeichnis**

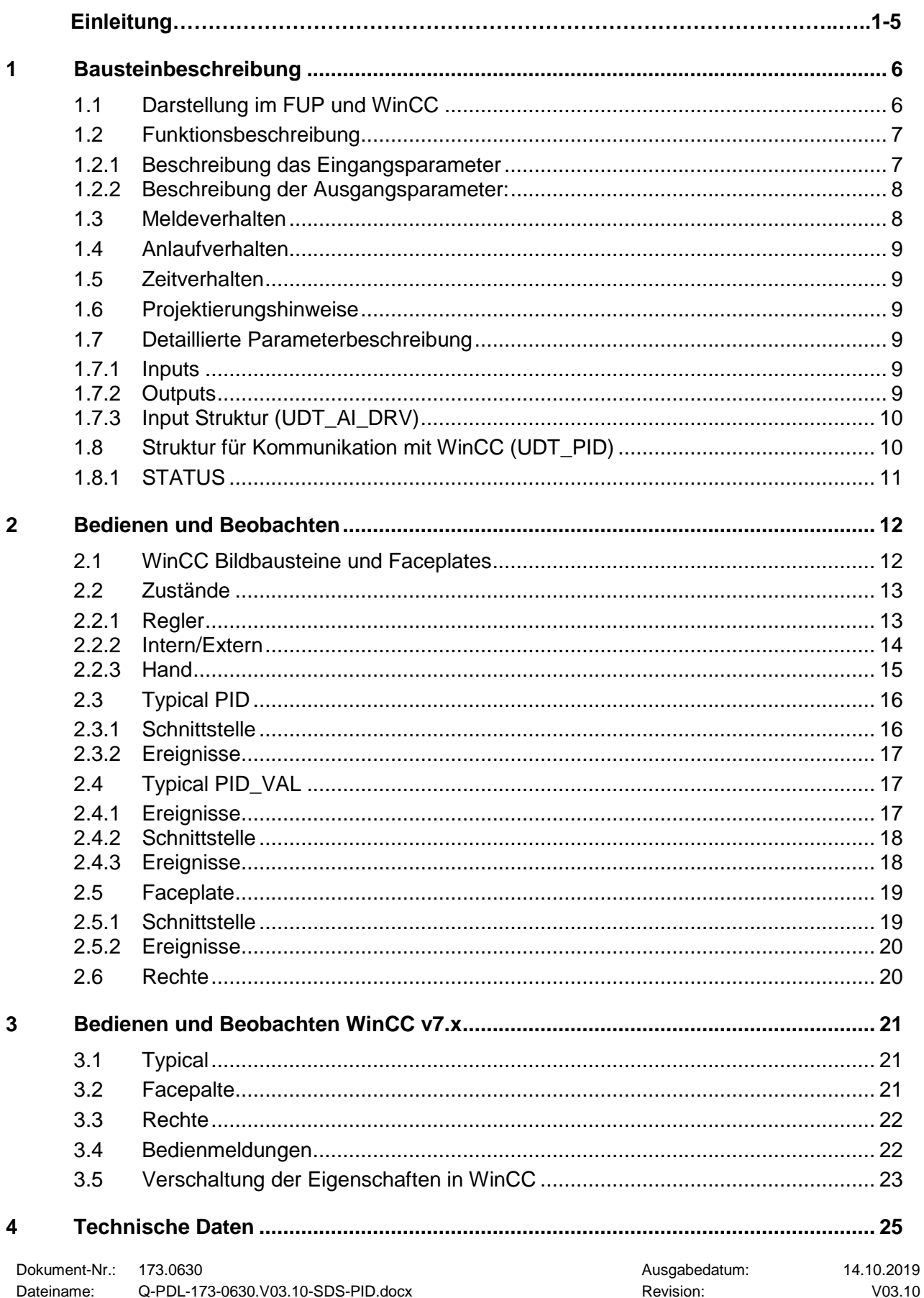

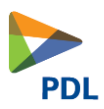

## <span id="page-2-0"></span>**1 Bausteinbeschreibung**

### <span id="page-2-1"></span>**1.1 Darstellung im FUP und WinCC**

Über das Dreieck am unteren Ende des Bausteins kann von der erweiterten zur reduzierten Ansicht und zurück gewechselt werden.

erweiterte Ansicht reduzierte Ansicht

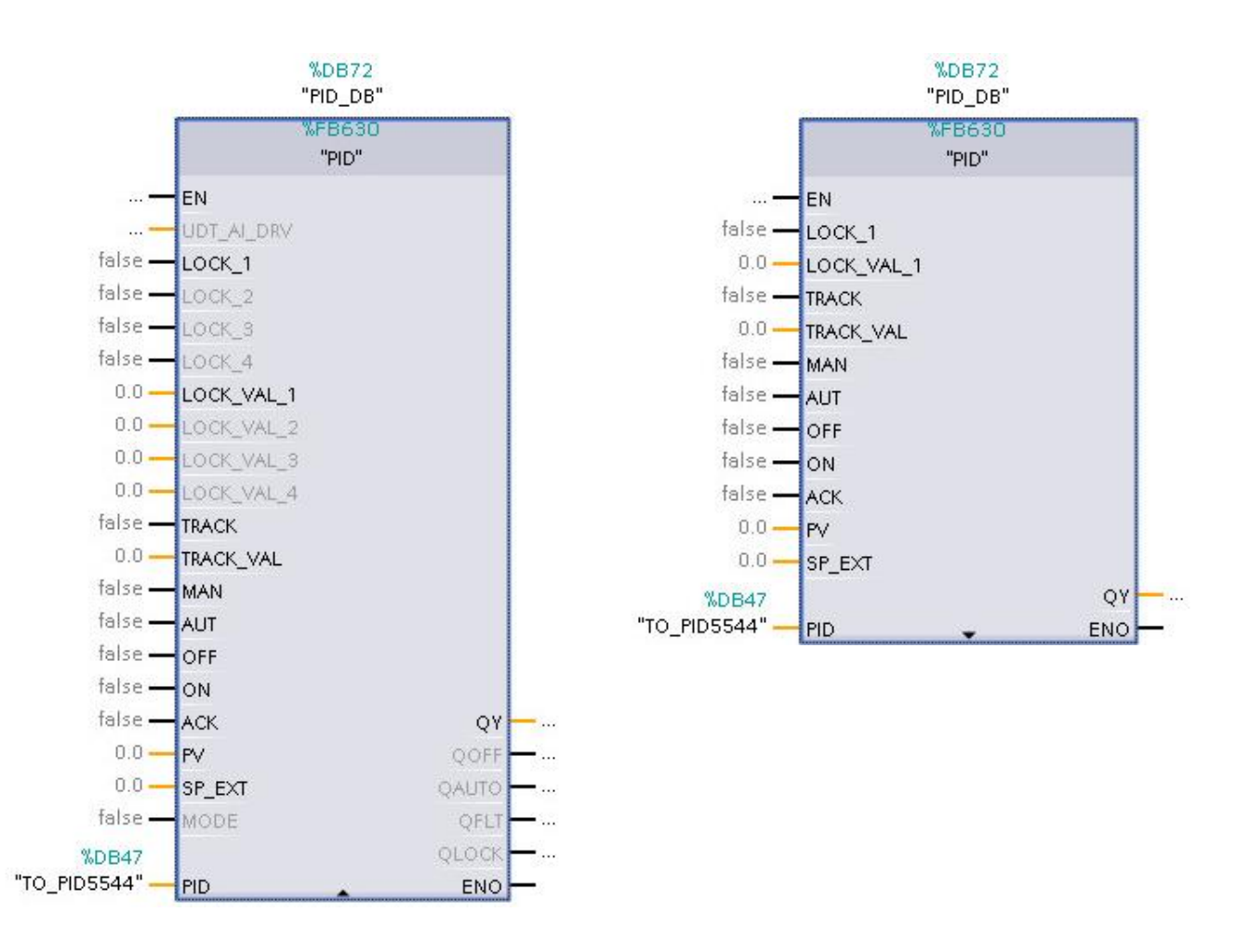

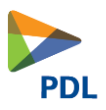

### <span id="page-3-0"></span>**1.2 Funktionsbeschreibung**

Dieser Baustein basiert auf dem Technologieobjekt PID\_Compact. Dieses Objekt kann unter Technologieobjekte erzeugt werden und dann beim Input Parameter PID eingelesen werden. Die genaue Funktionsweise kann in der TIA Hilfe nachgelesen werden.

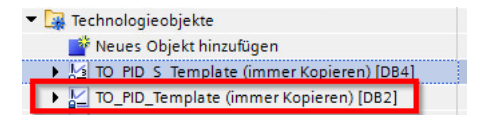

Für die Inbetriebnahme muss das Siemens «Inbetriebnahme - und Konfigurationstool» verwendet werden. Es sollte immer ein Technologieobjekt Template kopiert werden.

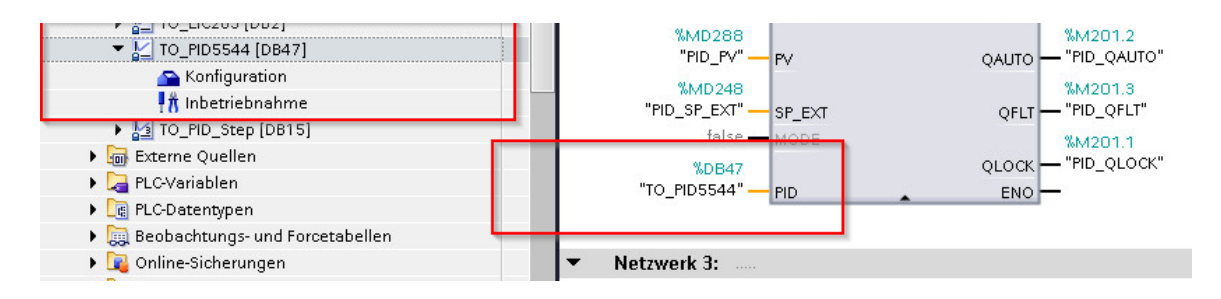

Mit dem «Mode» kann gewählt werden, ob die High- und Lowrange und der PV vom der Struktur UDT\_AI\_DRV verwendet werden oder ob High- und Lowrange mit dem IBN Tool Parametriert werden müssen und der Eingang PV für die Regelung verwendet wird. Die zweite Möglichkeit wird bei Kaskadenregelungen und bei vorgeschaltetem ANA\_ALARM oder ANA\_ALARM\_LIM verwendet.

#### <span id="page-3-1"></span>1.2.1 **Beschreibung das Eingangsparameter**

#### *UDT\_AI\_DRV*

Struktur von AI Treiber mit dem Prozesswert, Status und High und Low Range.

#### *LOCK1…4/ LOCK\_VAL\_1…4:*

Ist LOCK\_1 auf TRUE wird die Regelung deaktiviert und der Regler gibt den unter LOCK\_VAL\_1 definierten Stellwert aus. Der Regler ist verriegelt, dies wird auf dem HMI angezeigt.

LOCK\_1 hat die höchste Priorität. LOCK\_4 die niedrigste.

#### *TRACK/ TRACK\_VAL:*

Bei TRACK = TRUE wird die Regelung deaktiviert und der Regler auf den unter TRACK\_VAL definierten Stellwert gefahren. Der Regler wird NICHT verriegelt. Dies kann auch zum Ein / Ausschalten des Reglers verwendet werden.

#### *MAN:*

Mit diesem Parameter kann der Baustein in den Handbetrieb geschaltet werden. Mit einer Flanke oder statisch mit einem TRUE-Signal wird der Regler auf Handbetrieb geschaltet und kann vom Popup nicht umgeschaltet werden. Der Parameter MAN hat Vorrang vor AUT.

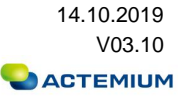

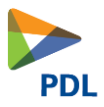

### *AUT:*

Mit diesem Parameter kann der Baustein in den Automatikbetrieb geschaltet werden. Mit einer Flanke oder statisch mit einem TRUE-Signal wird der PID auf Automatikbetrieb geschaltet und kann vom Popup nicht umgeschaltet werden.

### *OFF:*

Regler ausschalten.

### *ON:*

Regler einschalten Regler wird neu initialisiert.

### *ACK:*

Störungen quittieren.

### *PV:*

Prozesswerts für Regelung, wenn MODE = FALSE

### *SP\_EXT:*

Eingabe des Sollwerts

### *MODE:*

Bei MODE = FALSE wird der der Eingang PV als Regelgrösse verwendet. Die High und Low Range müssen über Siemens IBN Tool parametriert werden.

Bei MODE = TRUE wird die Struktur UDT\_AI\_DRV als Regelgrösse und High und Low Range verwendet.

### <span id="page-4-0"></span>1.2.2 **Beschreibung der Ausgangsparameter:**

### *QY:*

**Stellwert** 

### *QOFF:*

Der Regler ist ausgeschaltet

### *QAUTO:*

TRUE = Betriebsart Auto, FALSE = Betriebsart Hand

### *QFLT:*

Der Regler meldet einen Fehler.

### *QLOCK:*

Mindestens eine Verriegelung ist vorhanden oder QMAIN ist eingeschaltet.

### <span id="page-4-1"></span>**1.3 Meldeverhalten**

Keine

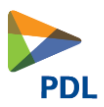

### <span id="page-5-0"></span>**1.4 Anlaufverhalten**

Alle Regler-Parameter, Stati wie Hand / Auto und Intern Extern bleibt erhalten.

### <span id="page-5-1"></span>**1.5 Zeitverhalten**

Kein

### <span id="page-5-2"></span>**1.6 Projektierungshinweise**

Der Baustein kann im OB1 aufgerufen werden. Jedoch muss eine feste Zykluszeit für den OB1 definiert werden.

### <span id="page-5-3"></span>**1.7 Detaillierte Parameterbeschreibung**

### <span id="page-5-4"></span>1.7.1 **Inputs**

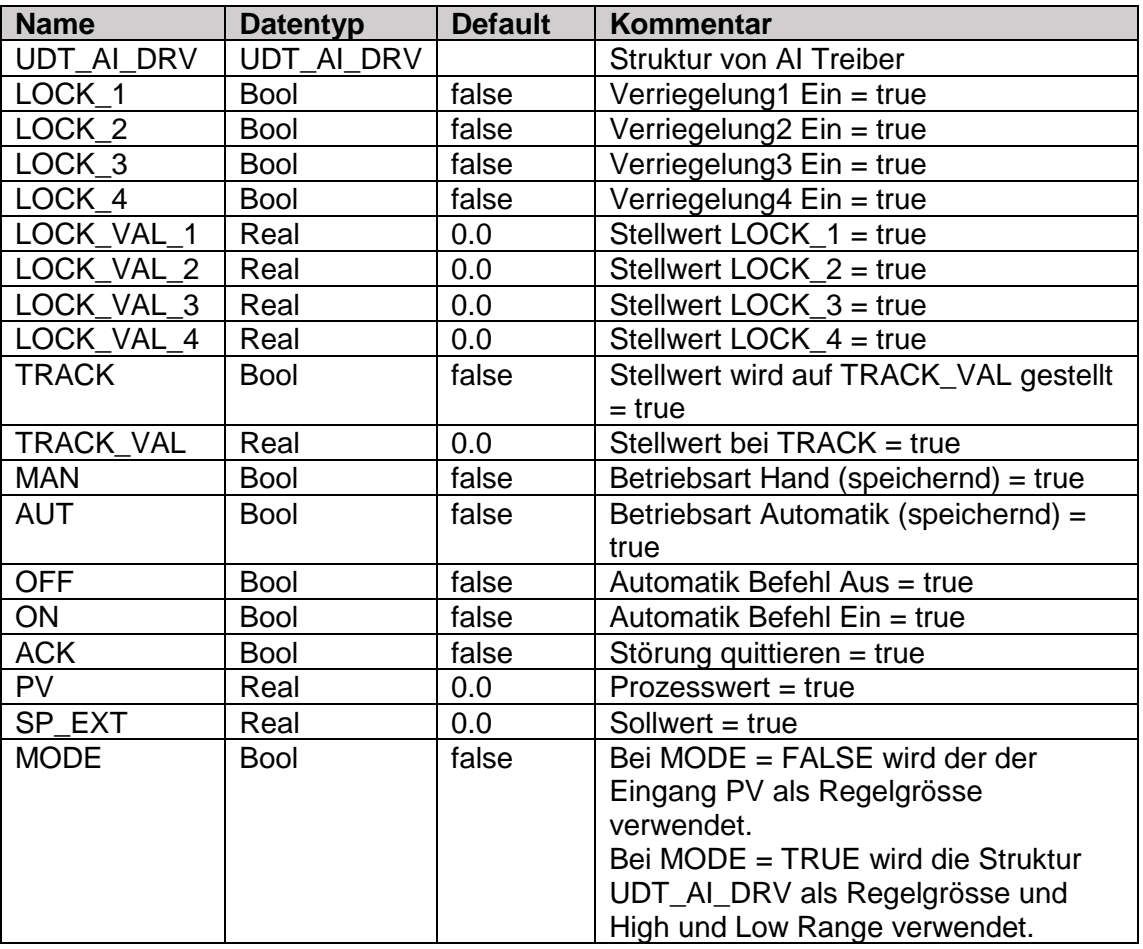

#### <span id="page-5-5"></span>1.7.2 **Outputs**

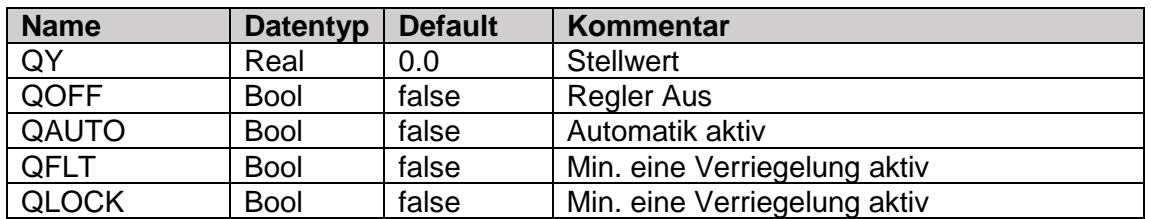

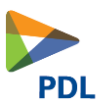

### <span id="page-6-0"></span>1.7.3 **Input Struktur (UDT\_AI\_DRV)**

Diese Struktur wird mit dem AI Treiber verbunden.

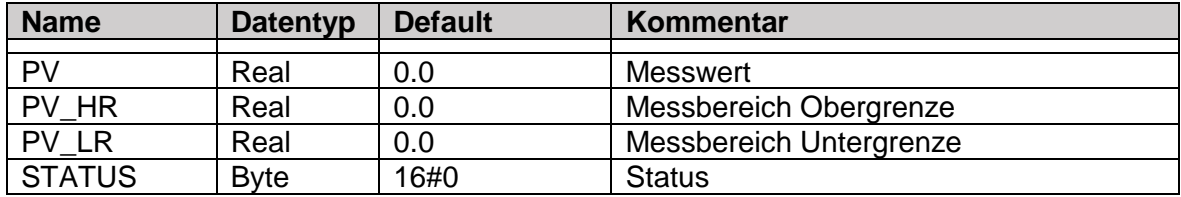

### <span id="page-6-1"></span>**1.8 Struktur für Kommunikation mit WinCC (UDT\_PID)**

Die Kommunikation von SPS zur Visualisierung funktioniert über PLC Struktur UDT\_HMI\_PID welche folgendermassen aufgebaut ist.

Die UDT ist remanent.

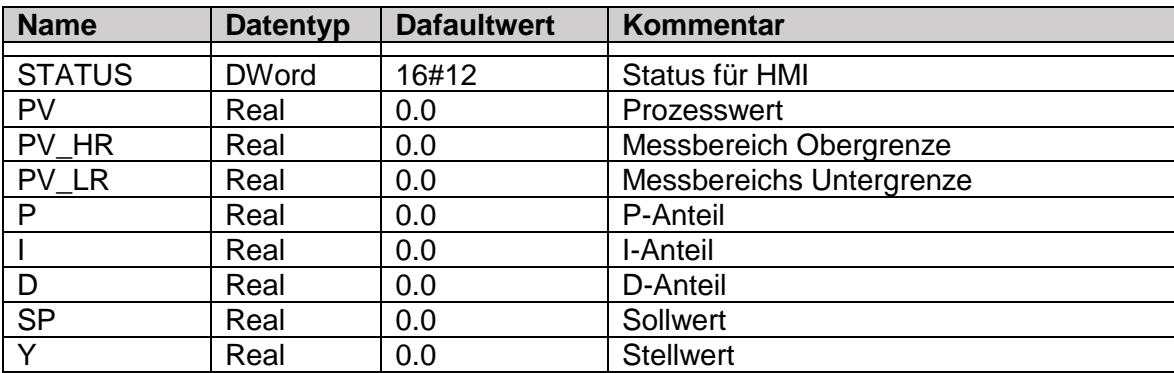

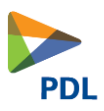

### <span id="page-7-0"></span>1.8.1 **STATUS**

Hier werden alle für eine übergeordnete Visualisierung erforderlichen Informationen abgelegt.

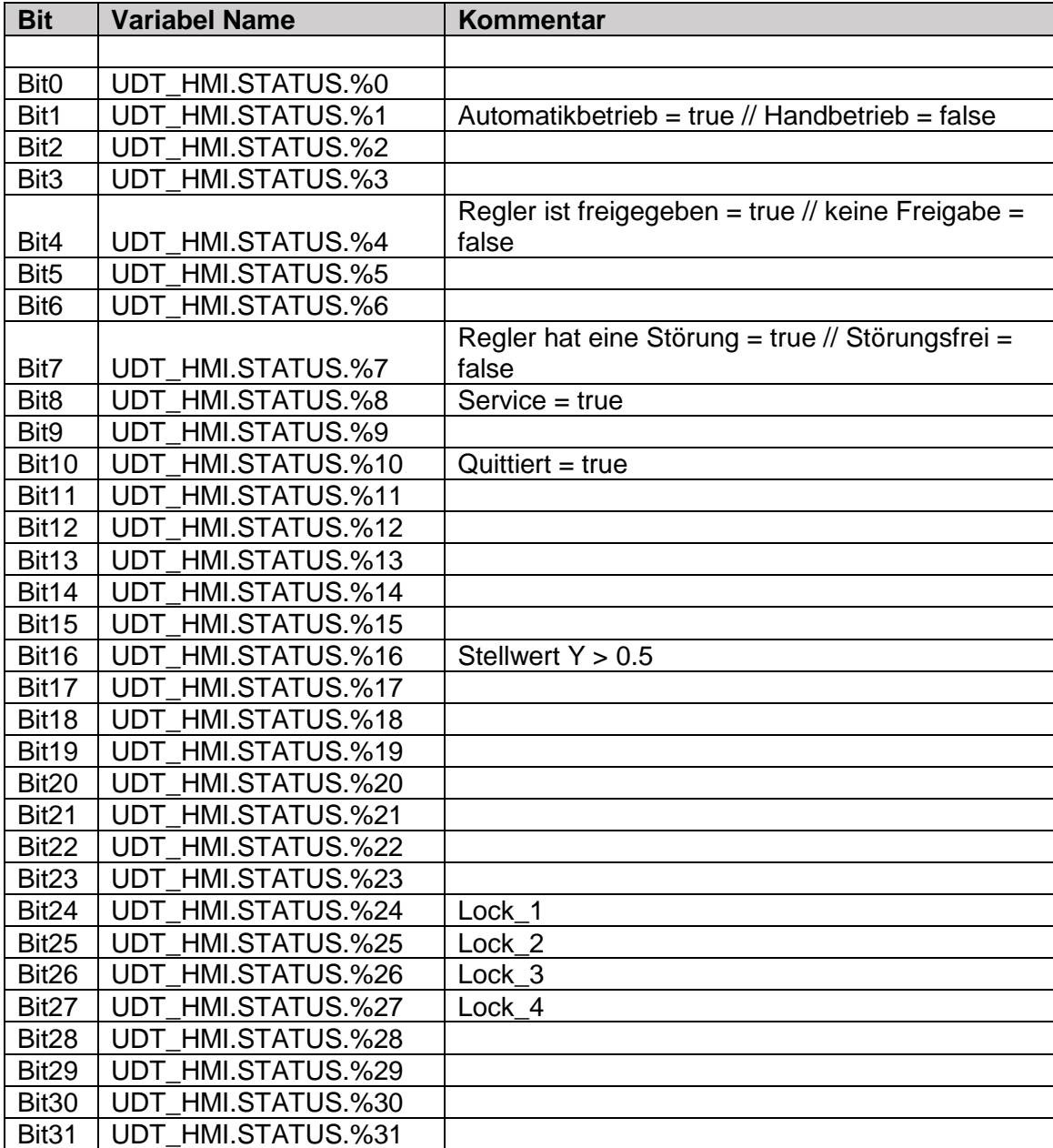

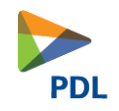

## **2 Bedienen und Beobachten**

### **2.1 WinCC Bildbausteine und Faceplates**

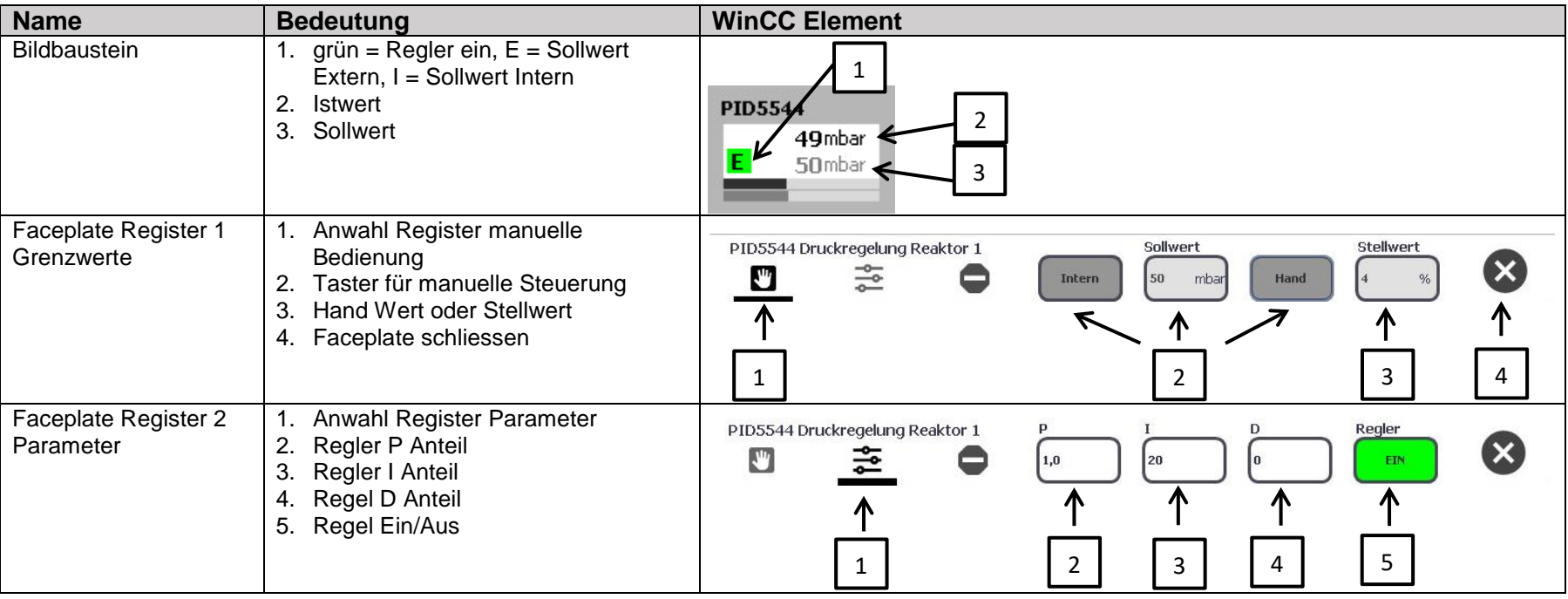

<span id="page-8-1"></span><span id="page-8-0"></span>Dokument-Nr.: 173.0630 **Ausgabedatum:** 14.10.2019 Dateiname: Q-PDL-173-0630.V03.10-SDS-PID.docx Revision: Revision: V03.10 Seite 12 von 25

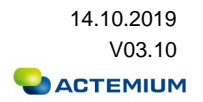

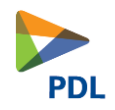

### **2.2 Zustände**

### 2.2.1 **Regler**

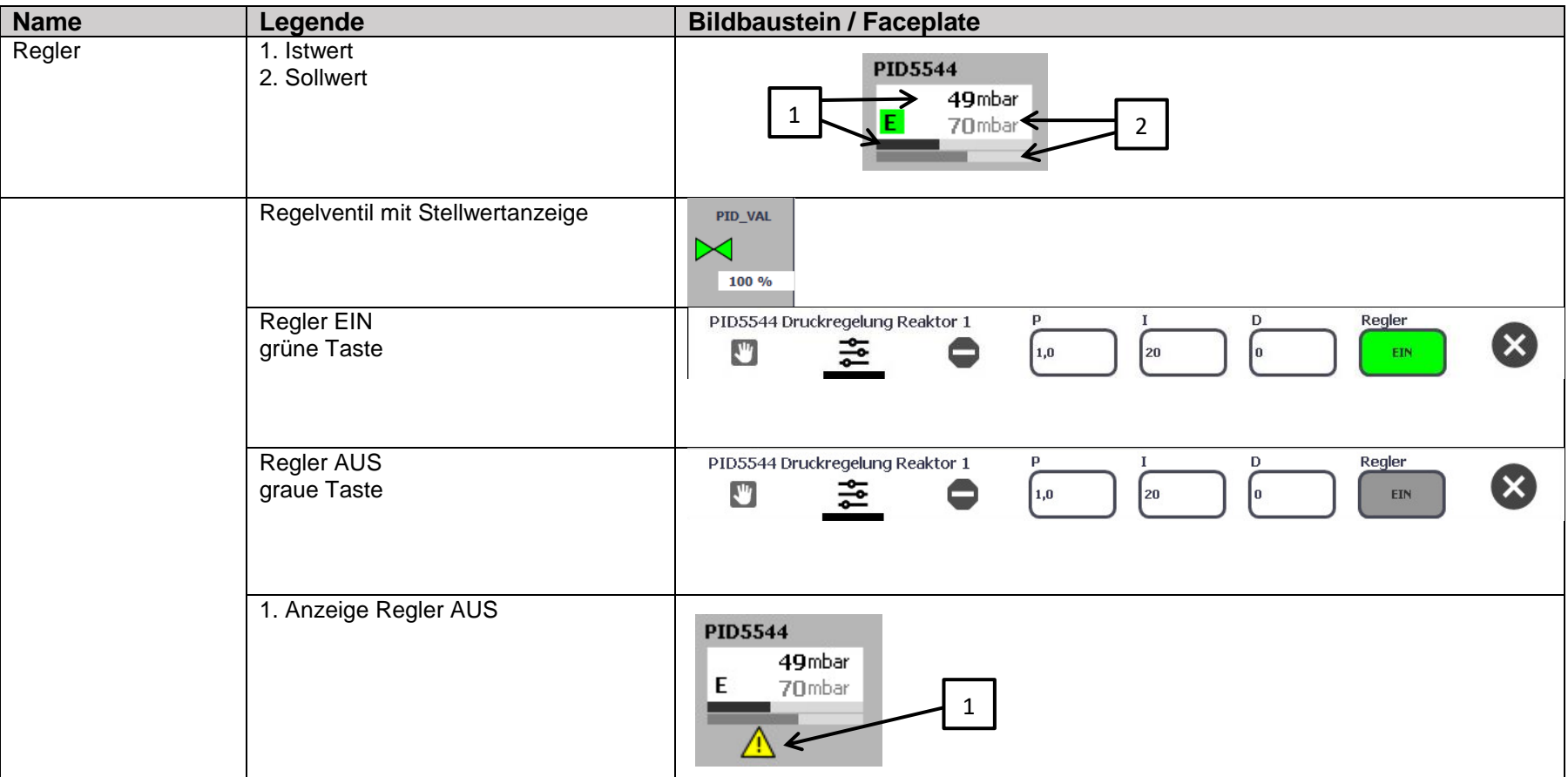

<span id="page-9-1"></span><span id="page-9-0"></span>Dokument-Nr.: 173.0630<br>Dateiname: Q-PDL-173-0630.V03.10-SDS-PID.docx Revision: Revision: 14.10.2019 V03.10 Dateiname: Q-PDL-173-0630.V03.10-SDS-PID.docx Revision: Seite 13 von 25

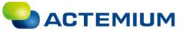

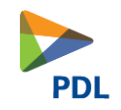

### 2.2.2 **Intern/Extern**

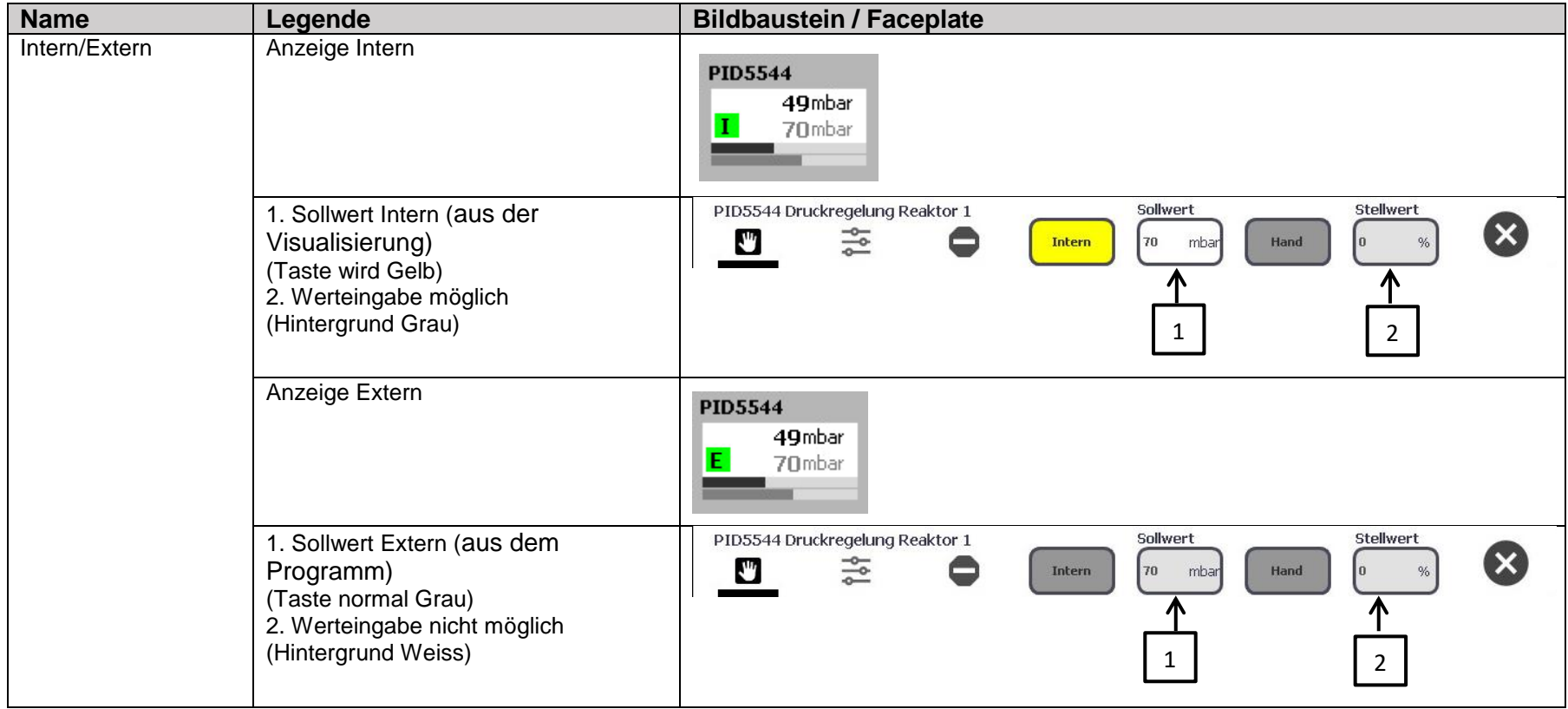

<span id="page-10-0"></span>Dokument-Nr.: 173.0630<br>Dateiname: Q-PDL-173-0630.V03.10-SDS-PID.docx Revision: Revision: 14.10.2019 V03.10 Dateiname: Q-PDL-173-0630.V03.10-SDS-PID.docx Revision: Seite 14 von 25

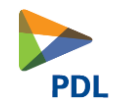

### 2.2.3 **Hand**

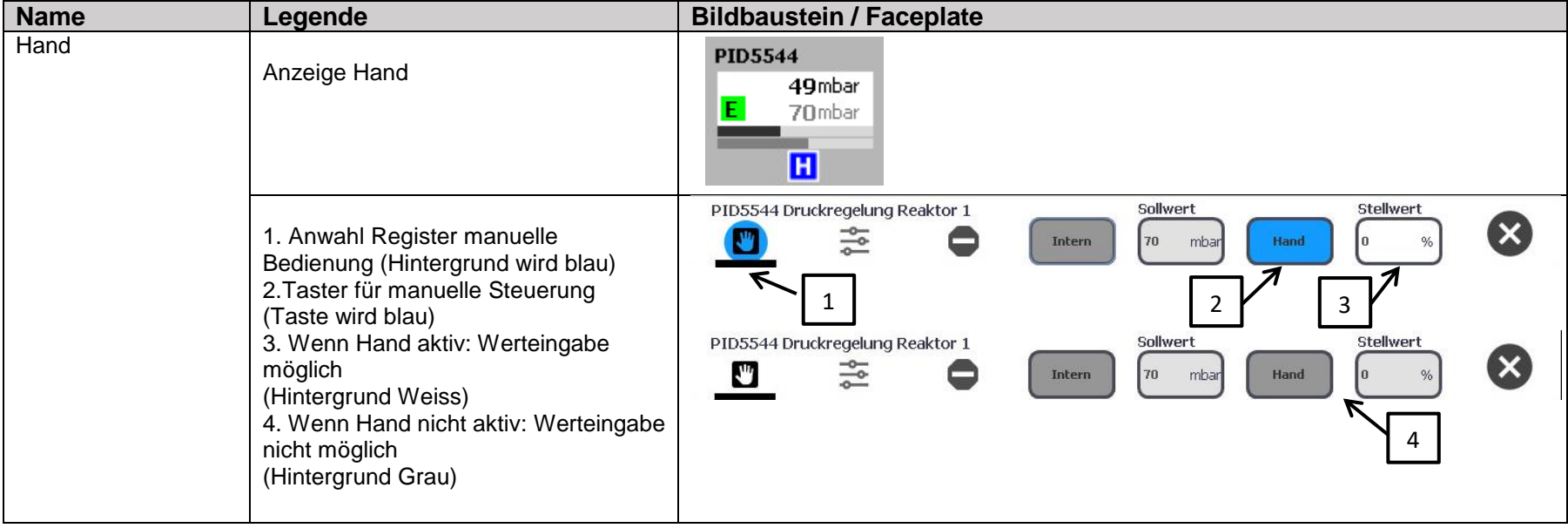

<span id="page-11-0"></span>Dokument-Nr.: 173.0630<br>Dateiname: Q-PDL-173-0630.V03.10-SDS-PID.docx Revision: Revision: 14.10.2019 V03.10 Dateiname: Q-PDL-173-0630.V03.10-SDS-PID.docx Revision: Seite 15 von 25

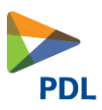

### <span id="page-12-0"></span>**2.3 Typical PID**

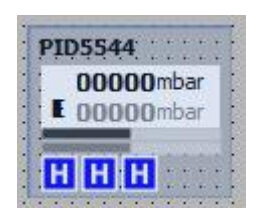

### <span id="page-12-1"></span>2.3.1 **Schnittstelle**

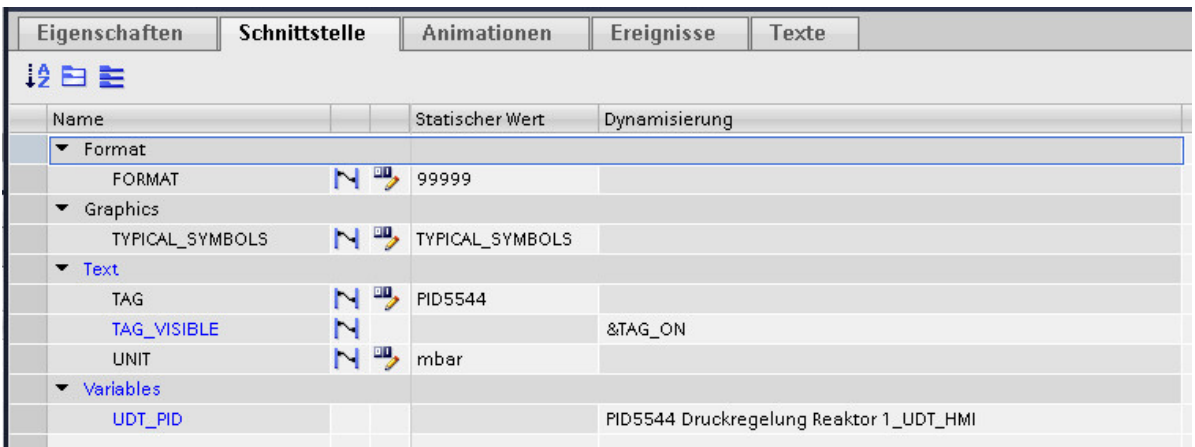

#### **Schnittstelle** "Format"

#### FORMAT

Unter dem Register Format kann das Anzeigeformat für den Prozesswert festgelegt werden.

#### **Schnittstelle "Graphics"**

TYPICAL\_SYMBOLS

Unter dem Register Graphics können verschiedene Symbole ausgewählt werden.

#### **Schnittstelle "Text"**

TAG

Hier wird der Tagname des Prozesswertes ausgewählt.

UNIT

Hier kann die Einheit des Prozesswertes angegeben werden.

#### **Schnittstelle "Variables"**

UDT\_PID

Hier wird die Struktur des zugehörigen Devices verbunden.

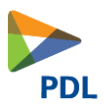

### <span id="page-13-0"></span>2.3.2 **Ereignisse**

Hier muss der Aufruf des zugehörigen Pop-Up Bild ausgewählt werden unter "Name des Bildes".

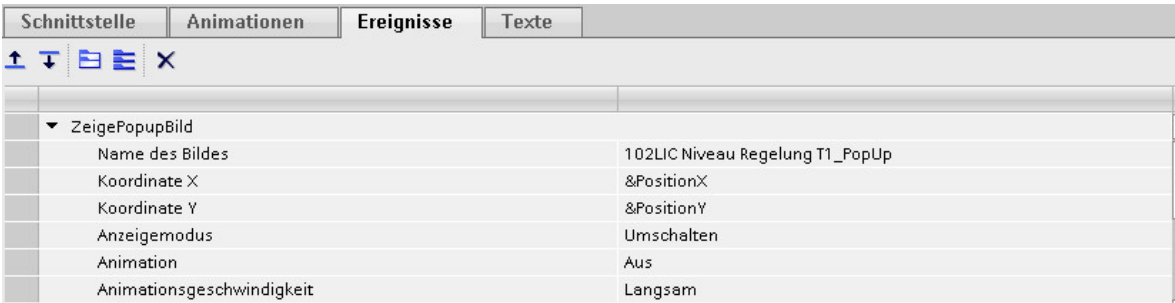

### <span id="page-13-1"></span>**2.4 Typical PID\_VAL**

Dieses Regelventil dient als Visualisierung des Stellwerts, wenn kein Baustein für das Regelventil verwendet wird sondern der Stellwert direkt auf den Analogenausgangtreiber verschalten wird.

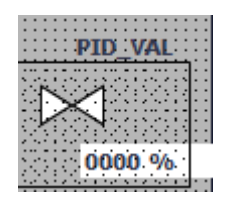

#### <span id="page-13-2"></span>2.4.1 **Ereignisse**

Hier muss der Aufruf des zugehörigen Pop-Up Bild ausgewählt werden unter "Name des Bildes".

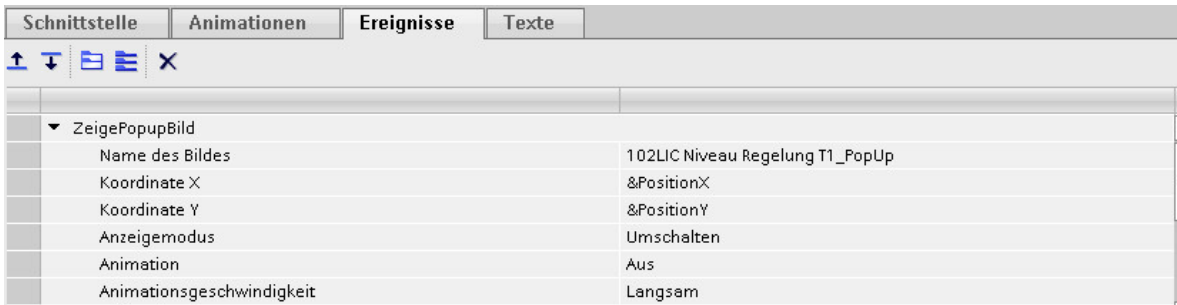

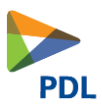

### <span id="page-14-0"></span>2.4.2 **Schnittstelle**

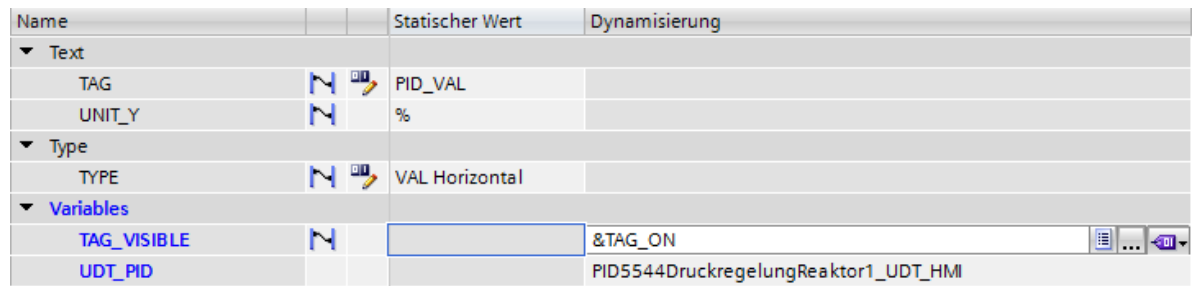

### **Schnittstelle** "Text"

TAG

Hier wird der Tagname des Prozesswertes ausgewählt.

UNIT\_Y

Hier kann die Einheit des Stellwerts angegeben werden.

#### **Schnittstelle "Variables"**

UDT\_PID

Hier wird die Struktur des zugehörigen Devices verbunden.

### <span id="page-14-1"></span>2.4.3 **Ereignisse**

Hier muss der Aufruf des zugehörigen Pop-Up Bild ausgewählt werden unter "Name des Bildes".

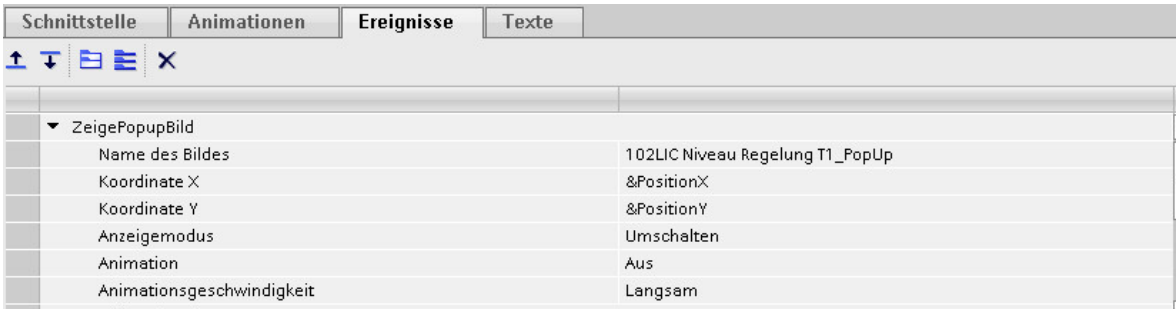

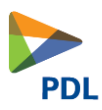

### <span id="page-15-0"></span>**2.5 Faceplate**

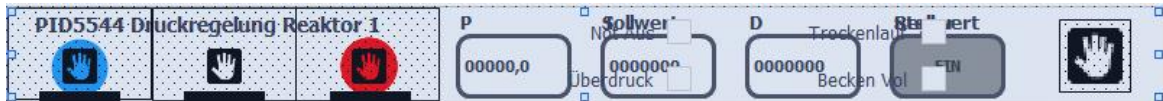

#### <span id="page-15-1"></span>2.5.1 **Schnittstelle**

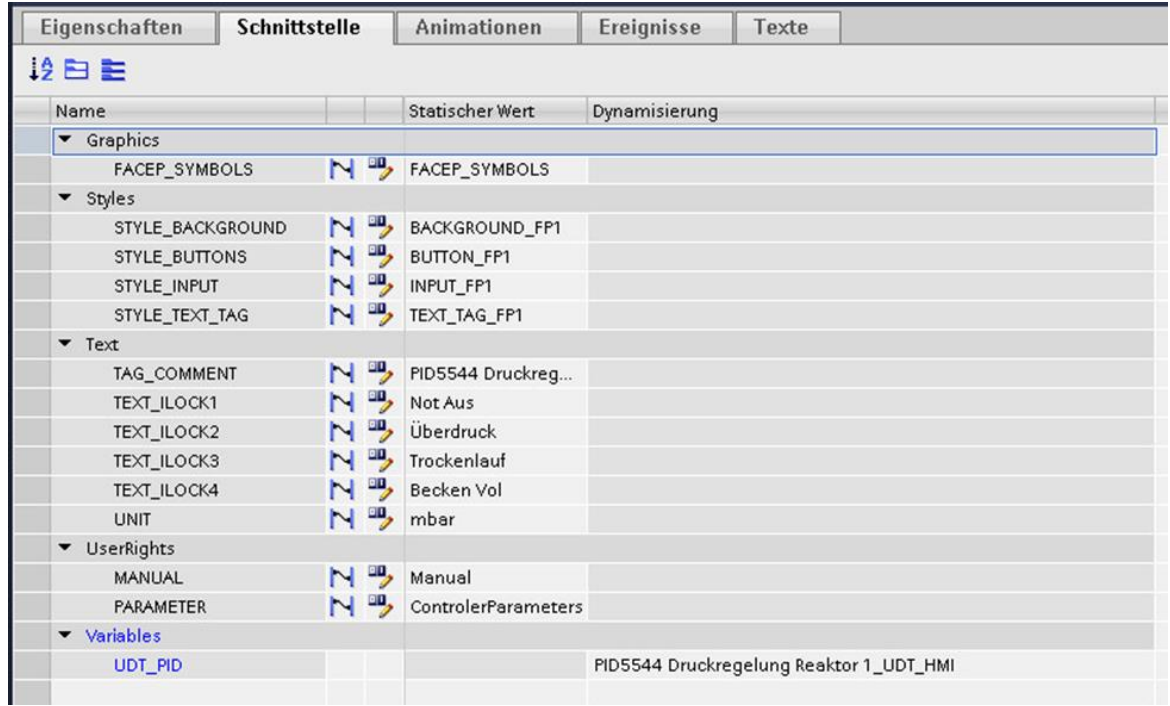

#### **Schnittstelle "Graphics"**

#### FACEP\_SYMBOLS

Hier wird eine Graphikliste eingetragen. In dieser Liste sind die Symbole für die Registerkarte eingetragen.

#### **Schnittstelle "Styles"**

Die Faceplates unterstützten die «HMI Stil» Funktionalität. Hier werden die Stilvorlagen der jeweiligen Objekte eingetragen.

#### **Schnittstelle "Text"**

Hier werden alle Texte wie Tagname mit Tagkommentar eingetragen. Zudem können die Kurztexte der Interlocks eingetragen werden. Auch die Einheit der Messung wird definiert.

#### **Schnittstelle "User Rights"**

In dieser Schnittstelle werden die vordefinierten Parameter mit den gewünschten Benutzerrechten verbunden.

#### **Schnittstelle "Variables"**

Hier wird die Struktur des zugehörigen Devices verbunden.

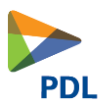

### <span id="page-16-0"></span>2.5.2 **Ereignisse**

Hier muss der Aufruf des zugehörigen Pop-Up Bild ausgewählt werden unter "Name des Bildes".

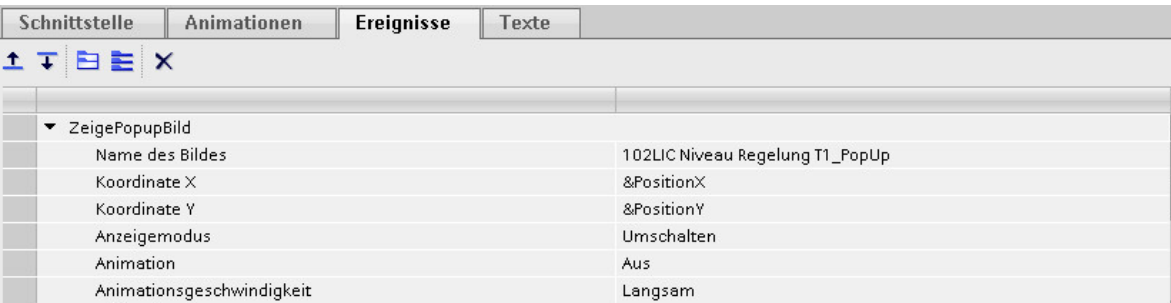

### <span id="page-16-1"></span>**2.6 Rechte**

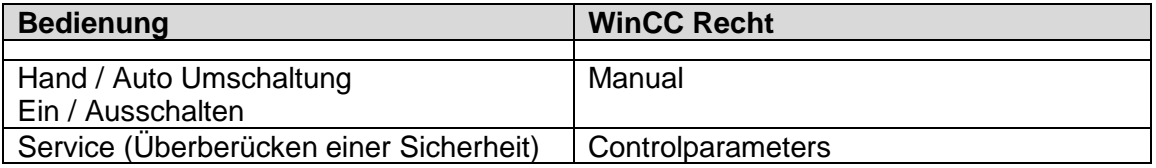

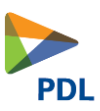

## <span id="page-17-0"></span>**3 Bedienen und Beobachten WinCC v7.x**

### <span id="page-17-1"></span>**3.1 Typical**

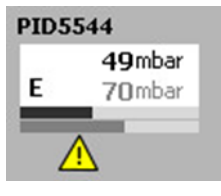

Das Typical verhält sich gleich wie bei WinCC Comfort / Advanced Kapitel [2.2](#page-9-0) beschrieben.

### <span id="page-17-2"></span>**3.2 Facepalte**

Die Bedienung ist gleich wie bei WinCC Comfort / Advanced in Kapitel [2](#page-8-0) beschrieben.

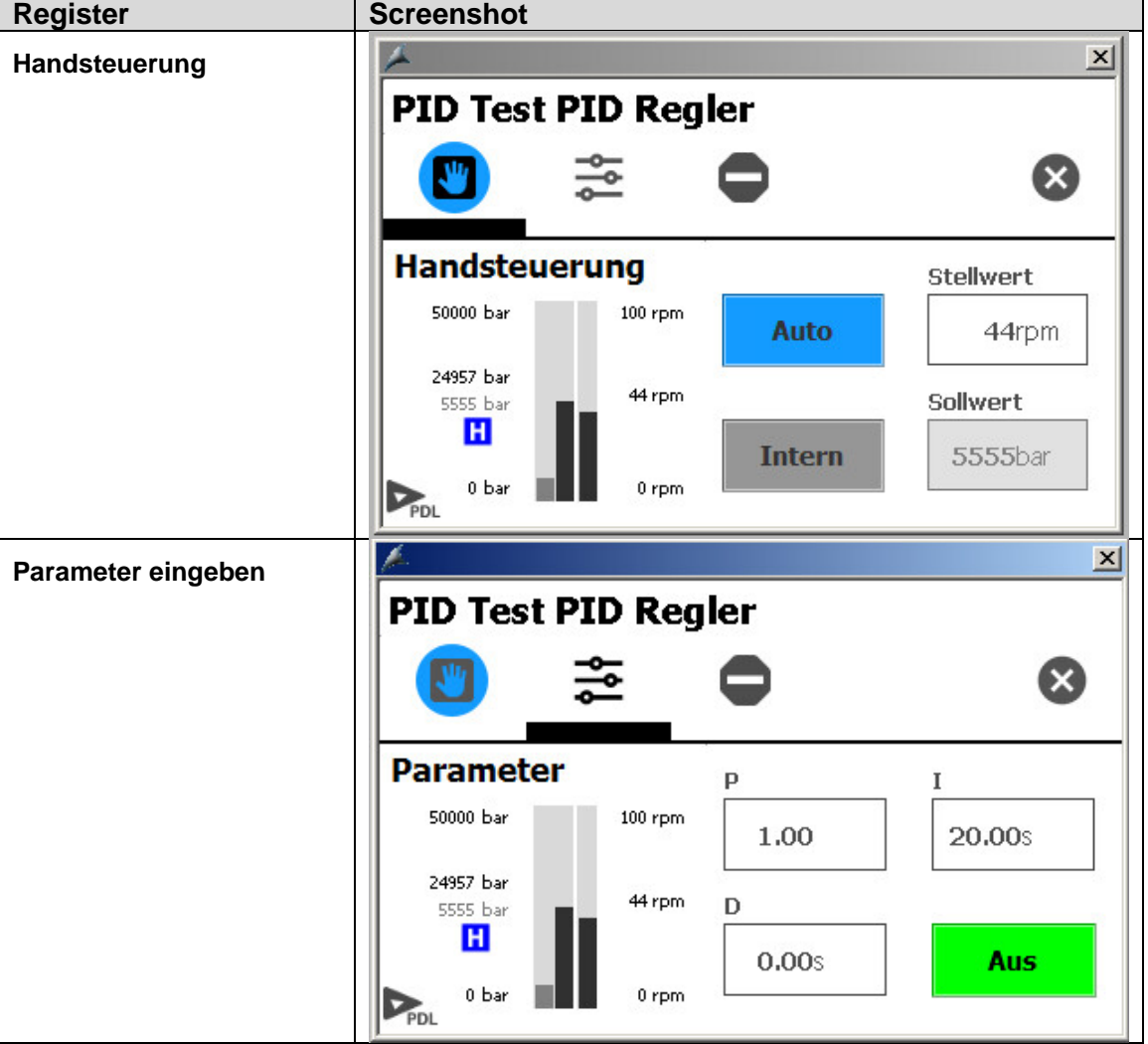

Dokument-Nr.: 173.0630 **Ausgabedatum:** 14.10.2019 Dateiname: Q-PDL-173-0630.V03.10-SDS-PID.docx Revision: Revision: V03.10 Seite 21 von 25

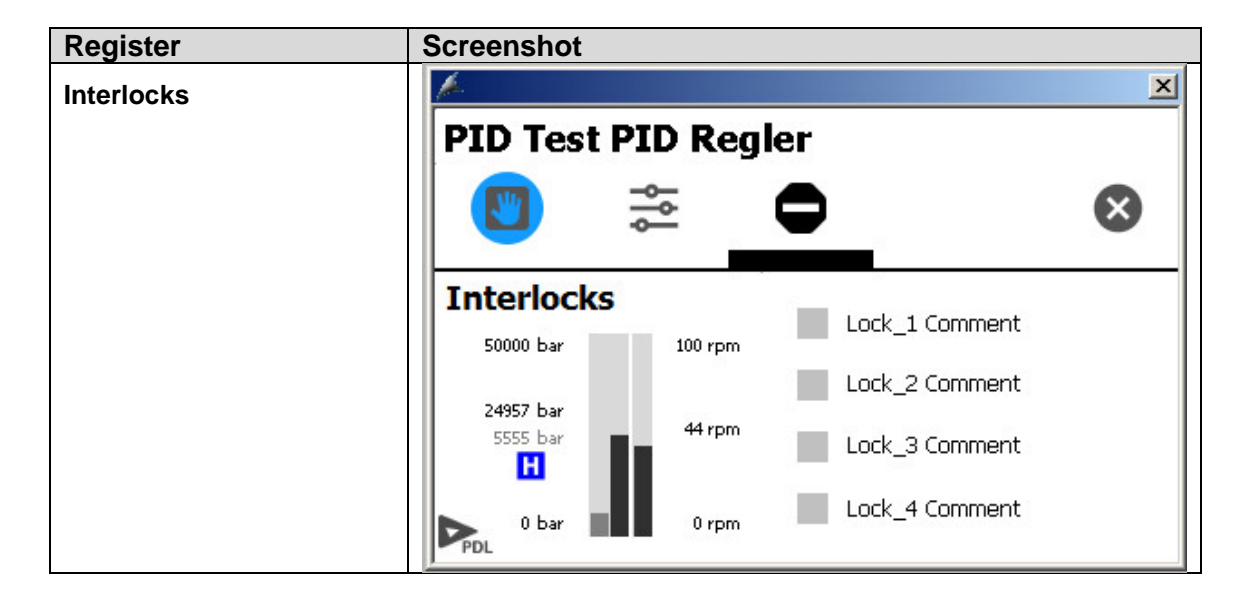

### <span id="page-18-0"></span>**3.3 Rechte**

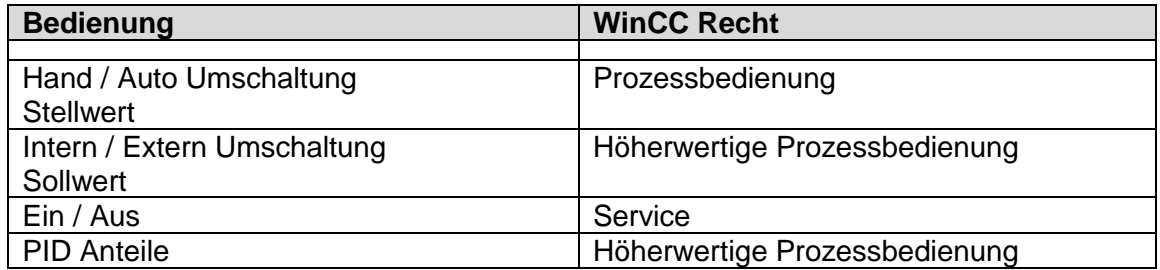

### <span id="page-18-1"></span>**3.4 Bedienmeldungen**

Alle Handbedienungen werden im WinCC geloggt.

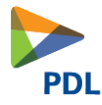

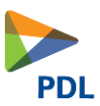

### <span id="page-19-0"></span>**3.5 Verschaltung der Eigenschaften in WinCC**

#### **Schnittstelle "Variables"**

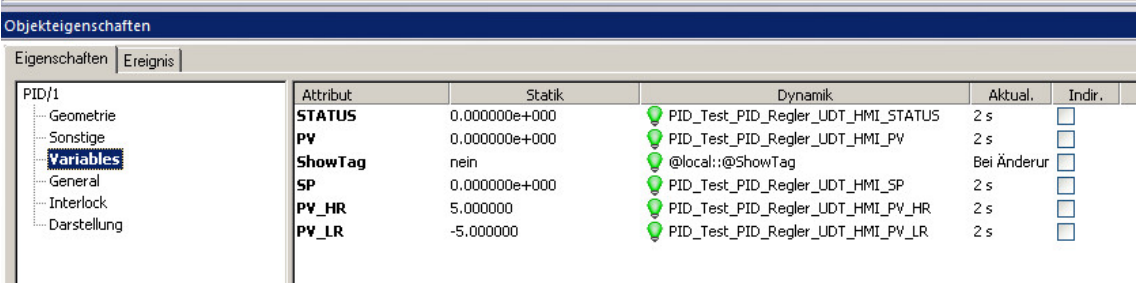

#### **Status**

Hier wird der UDT\_Status eingetragen, welcher die Schnittstelle zur Steuerung ist.

PV

Prozesswert

#### ShowTag

Hier wird die Variable eingetragen, um den TAG anzuzeigen. Dies ist eine lokale Variable und muss auf jeder OS vorhanden sein.

**SP** 

Sollwert für Regelung

PV\_HR

Prozesswert Obergrenze

PV\_LR

Prozesswert Untergrenze

### **Schnittstelle** ..General"

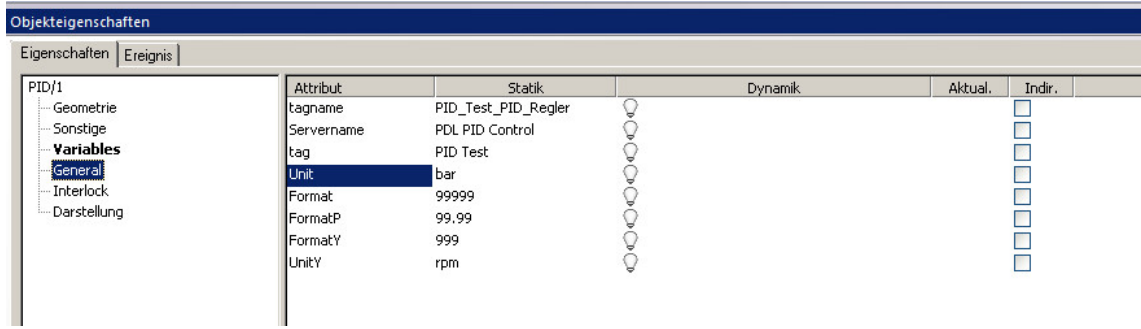

#### tagname

Hier wird der Tagname des Symbols eingetragen. Entspricht dem Instanzdatenbaustein des Device.

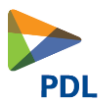

# Servername Hier wird der Servername eingetragen. PDL "Devcie Name" Control tag Hier wird der Tagname eingetragen. Dieser erscheint oberhalb des Typicals. Unit Einheit von Ist und Sollwert Format Format von Ist und Sollwert FormatP Format der Parameter auf dem Facepalte FormatY Format des Stellsignals UnitY Einheit vom Stellwert

### **Schnittstelle "Interlock"**

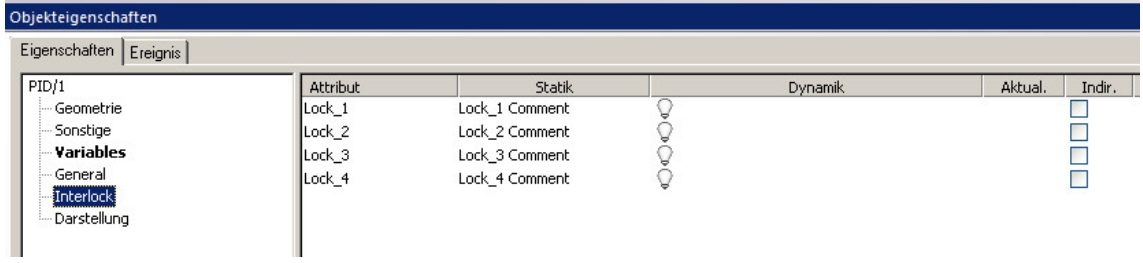

Hier werden alle Texte der Interlocks eingetragen.

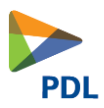

## <span id="page-21-0"></span>**4 Technische Daten**

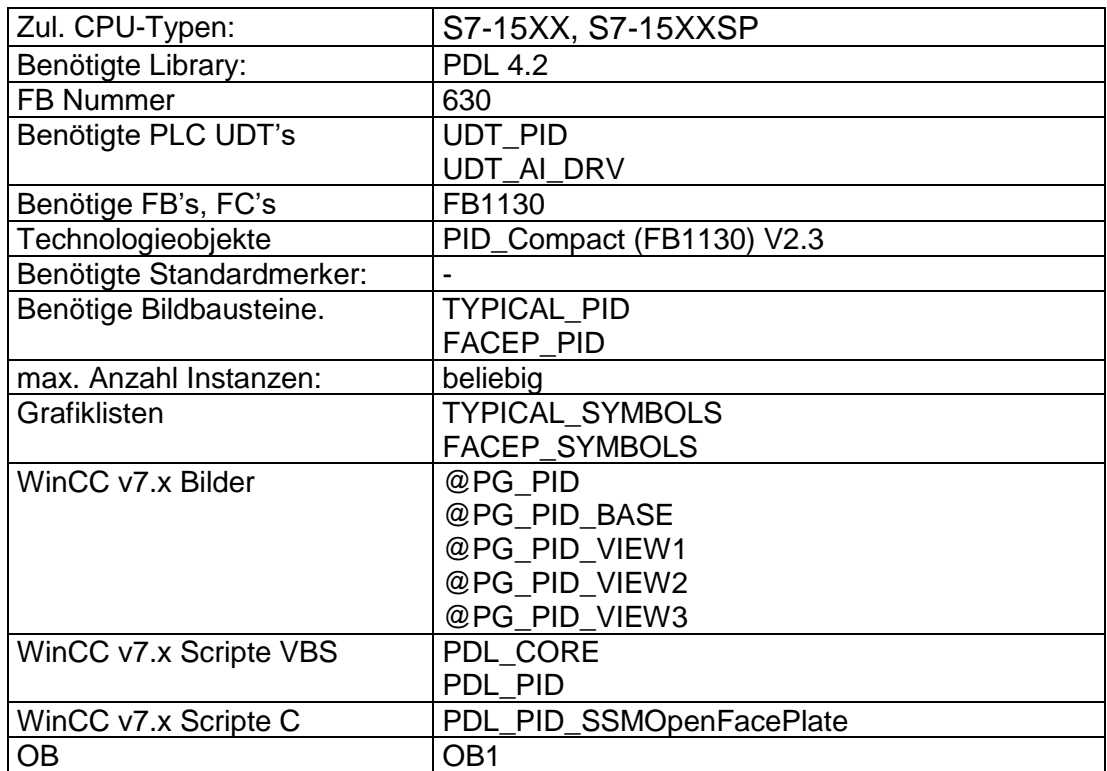

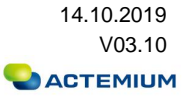